• Computer (PC/Mac/ Chromebook™) coriPad®

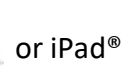

- Headsets are recommended for K-1 Students **ONLY.** Students can also use the audio from the computer or iPad.
	- Session name and password provided by the school proctor or a teacher
	- Quiet, comfortable place for your child/student to work on the assignment

#### **How to log in to the assessment:**

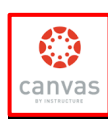

- **Step 1:** Log in to Canvas iPad: Chromebooks: NCEDCLOUD
- 
- **Step 2: Go to your Teachers Homepage and follow directions for MAP Test Day**

Session Name N TestSession1

 $\bar{\rm T}$ Try the Practice Test

3031

Sign in Choose your name Gustavo Medak Harriette Sharloy Hong Pin calyn Coolido

Jong Marsio

Please wait for the proctor to<br>confirm your information.

Jong Marsicek - Demo Growth: Language 2-12 Try your best<br>This rest will show what you are ready to learn n <sup>It's</sup> ok not tā know all of the answer (1) Take your time

ed to start the test

long Marsicek - Demo Growth: Language 2-12

Ty your best<br>In the second does what you S It's ok not to know all of the answer <sup>Take</sup> your time<br> **C** *typu seems twiging quicky, a searter* 

**5a**

**1**

**6**

**7**

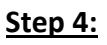

# **On an iPad:**

● Check to see if the MAP Growth App icon is on the iPad. Copy link (https://apps.apple.com/us/app/nwea-secure-testing/id1087546325) to download the App if needed. Log in **4**

nwec

● Open the MAP Growth Testing App

**Step 3: Connect with teacher via Zoom / Google meet** 

● Enter the **session name** and **password** provided by your teacher

### **On a Chromebook or other computer:**

- Open the Chrome or Edge browser
- Go to [https://student.mapnwea.org](https://student.mapnwea.org/)
	- Enter the **session name** and **password** provided by your teacher
- Click the blue arrow

### **Step 5:**

- Student select their name from the drop down list of names
- Then confirm your name is correct and click **yes**

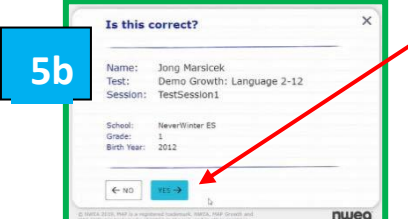

## **Step 6:**

• Student will see the "**Please wait to be confirmed**" by the proctor

### **Step 7:**

- Students will see **"You are confirmed to start the test",** Then the student should click the blue arrow to **begin test**
- **Please notify the teacher if you have question or issues**